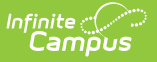

# **Hall Pass Settings**

Last Modified on 03/20/2024 2:34 pm CDT

The Scanning toolset is part of the Campus [Workflow](https://www.infinitecampus.com/products/campus-workflow) Suite.

Hall [Pass](http://kb.infinitecampus.com/#hall-pass) | Hall Pass [Groups](http://kb.infinitecampus.com/#hall-pass-groups) | Hall Pass [Restricted](http://kb.infinitecampus.com/#hall-pass-restricted-student-groups) Student Groups | Student [Requested](http://kb.infinitecampus.com/#student-requested-hall-passes) Hall Passes

Tool Search: Hall Pass Settings

The Hall Pass Settings tool allows schools to create designated locations for hall passes, helping to manage student movements within the school. These hall passes can be assigned by faculty and requested by students within the Campus Student Portal/Student App.

A default hall pass labeled "Return to Class" comes with the Hall Pass functionality. The default hall pass is the location that is issued when a student scans out of a kiosk location. Since no staff members attend kiosks, a default hall pass is needed to assign when students scan out. The default hall pass name and duration can be modified.

At least one hall pass must be created for Hall Passes to be created via the Scanning tools. The default "Returning to Class" hall pass does not count towards this.

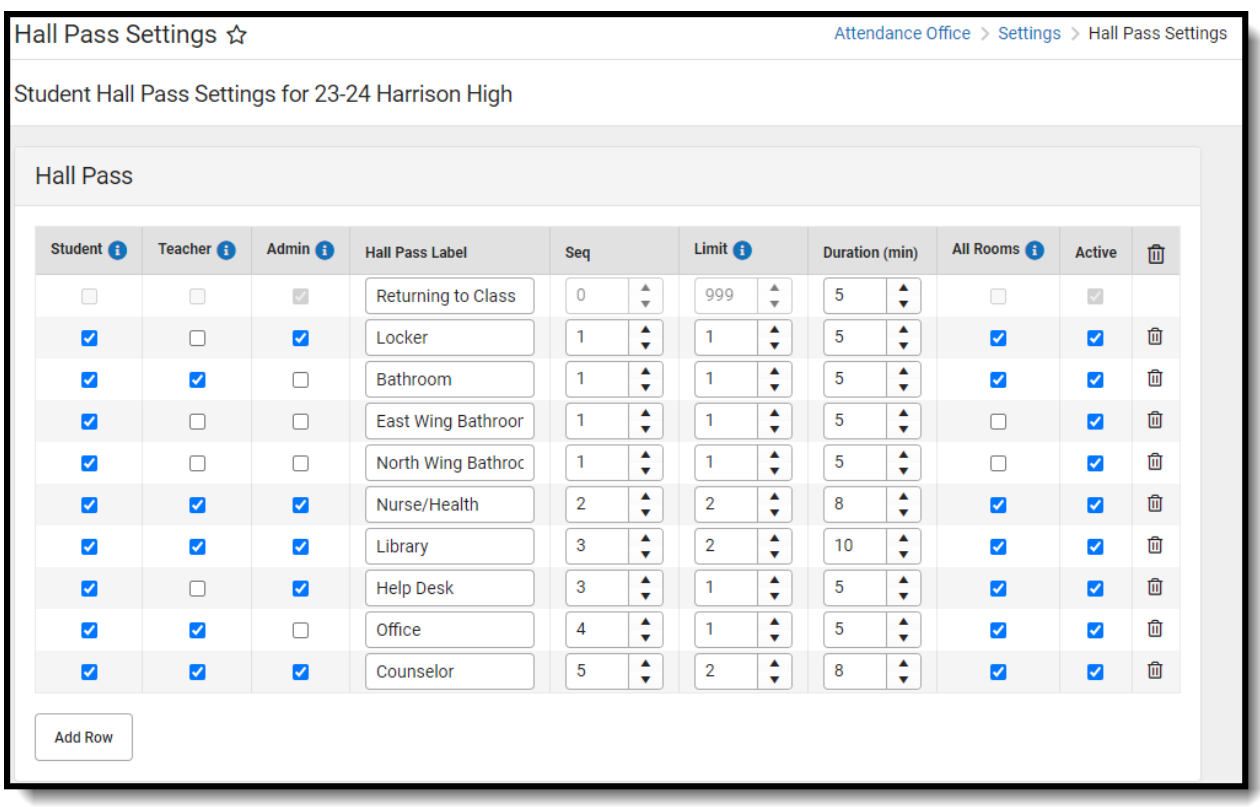

**Read** - View Hall Pass Settings.

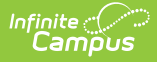

**Write** - Edit Hall Pass Settings. **Add** - Add new Hall Pass Settings. **Delete** - Remove Hall Pass Settings.

For more information about Tool Rights and how they function, see the Tool [Rights](http://kb.infinitecampus.com/help/tool-rights-user) article.

## **Hall Pass**

Clicking **Add Row** in the Hall Pass table immediately creates a new row with blank fields. These fields and checkboxes can be filled in to define the parameters of each hall pass type. These hall pass types are used for hall monitors to determine why students are in locations other than a classroom throughout the day.

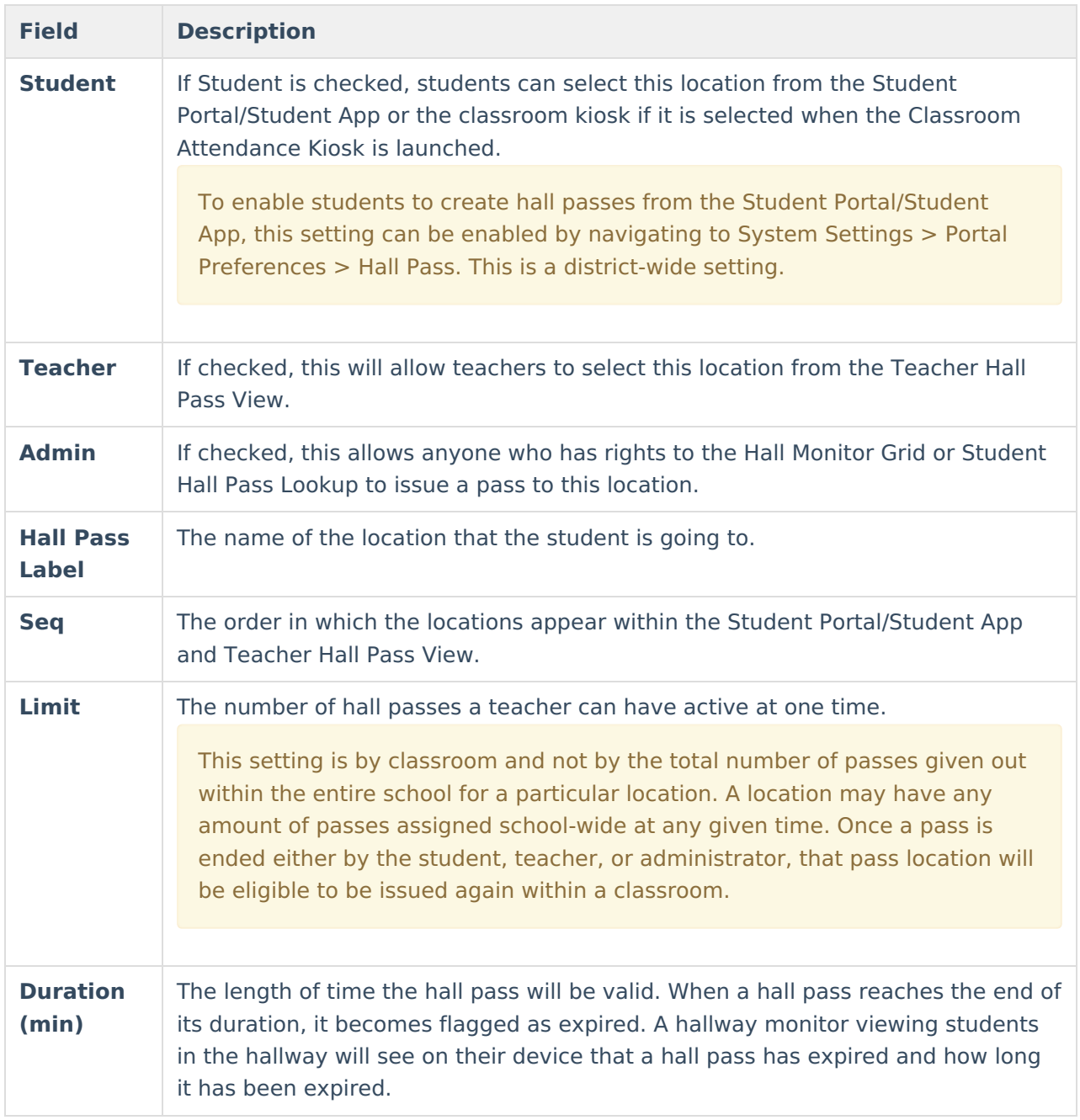

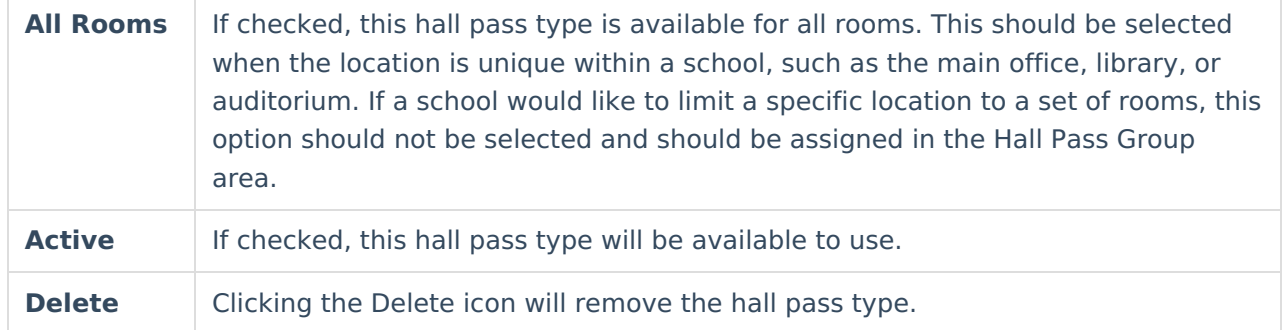

### **Hall Pass Groups**

Hall Pass Groups are used to group locations to specific rooms, such as a bathroom near classrooms. This helps school staff identify when a student has a pass to a location but has decided to wander to another area. Once a classroom has been assigned to a location, teachers and students will not see other locations of that type in the building to select from.

Any hall pass that is marked as All Rooms cannot be added to a Hall Pass Group.

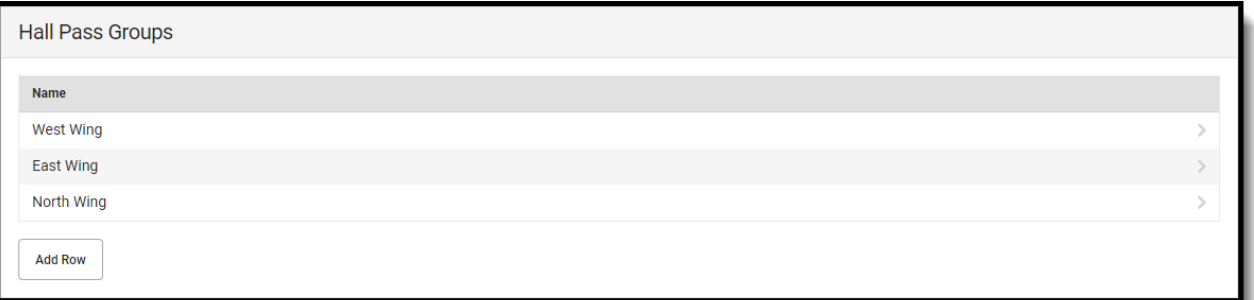

- 1. Click **Add Row**.
- 2. Enter a Group Name.
- 3. Select Classrooms and Hall Passes.
- 4. Click **Save**.

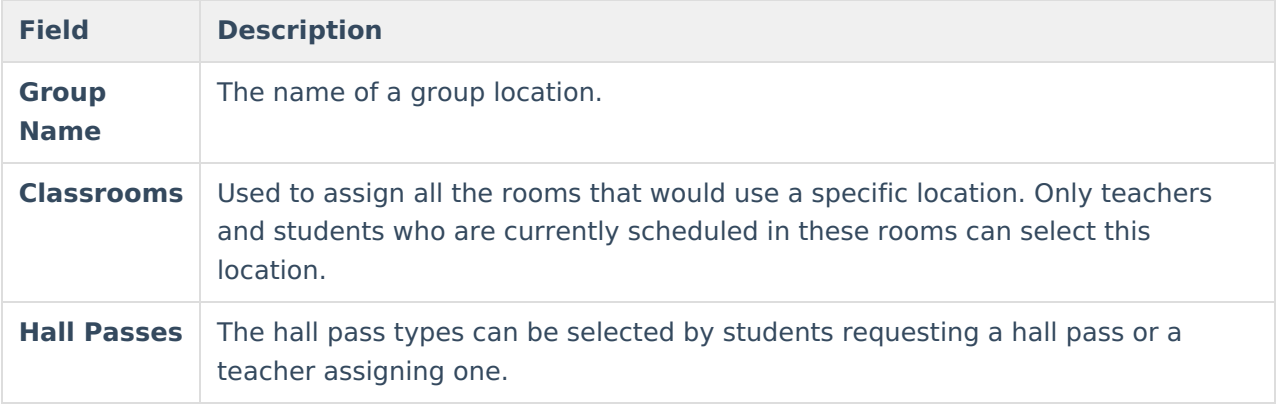

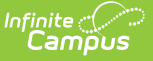

#### **Hall Pass Restricted Student Groups**

The Hall Pass Restricted Student Groups are groups of two or more students restricted from receiving or requesting hall passes at the same time as another group member. When a student goes to select a location, only locations that are flagged as Student in your Hall Pass Settings and are either in a Hall Pass Group for the room the student is in or are marked as All Rooms will appear.

Administrators can override this by using Student Hall Pass Lookup and issuing a hall pass. They will however see that the student has a restriction.

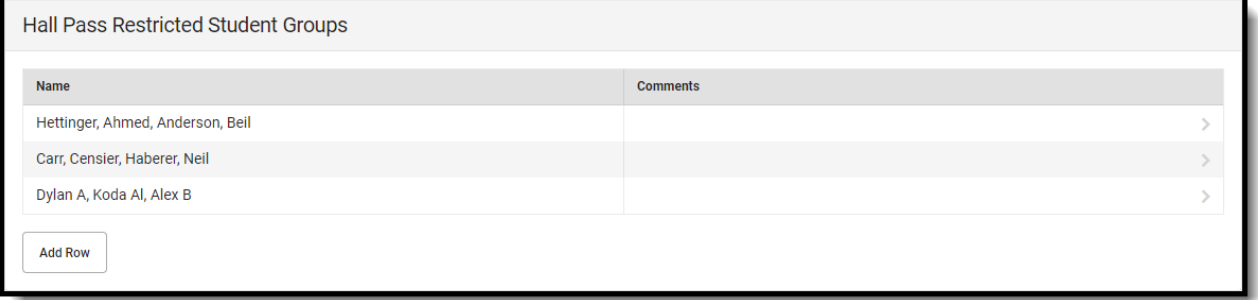

- 1. Click **Add Row**.
- 2. Enter a Group Name.
- 3. Select Students.
- 4. Enter any comments about the group.
- 5. Click **Save**.

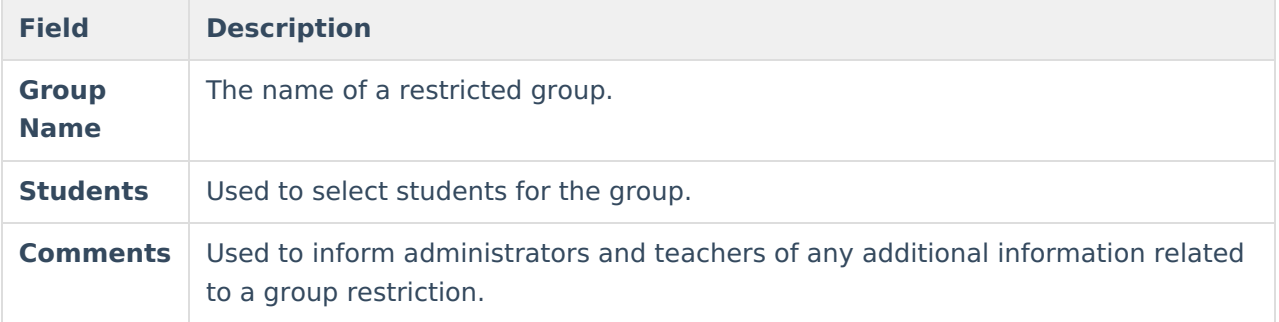

#### **Student Requested Hall Passes**

Path: Student Portal > More > Hall Pass

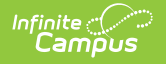

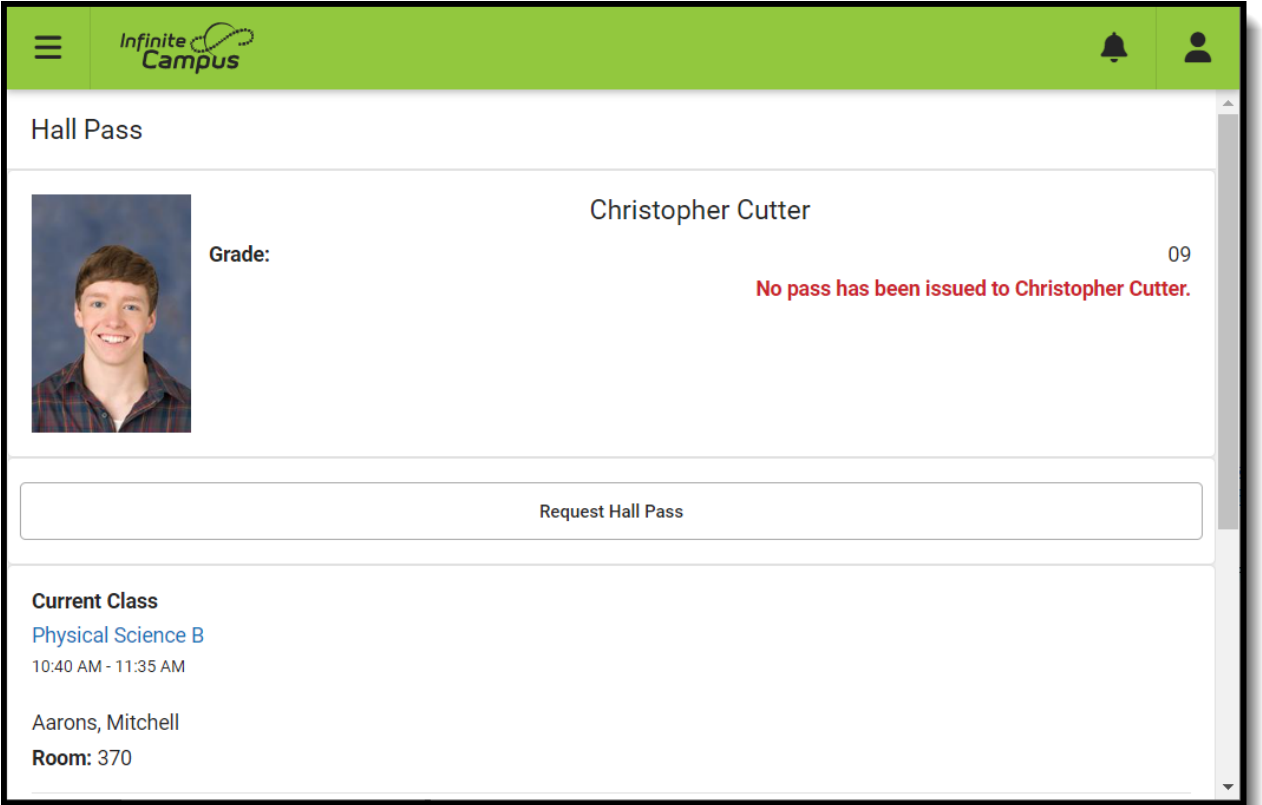

If Hall Pass is enabled, students can request hall passes from the Student Portal/Student App. When a student goes to select a location, only locations that are flagged as a student will appear, in addition to the group locations that are specific to the room that the student is currently scheduled into. Once a pass location is selected, the teacher who is currently assigned to that student will be required to enter their passcode to approve the request. When a student returns to class or reaches the location for the hall pass, students can end their hall passes by selecting the end current hall pass.

#### 1. Click **Request Hall Pass**.

- 2. Select a destination.
- 3. Click the checkmark button.
- 4. Select a teacher and enter the teacher's Passcode. The hall pass will start as soon as it is entered.
- 5. Click **End Current Hall Pass** to immediately end the hall pass.